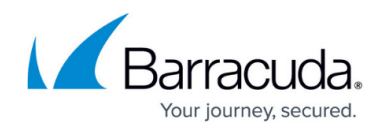

# **Installing the Backup Agent Software**

<https://campus.barracuda.com/doc/93198168/>

To install the backup agent software, perform the following steps.

- 1. Create a custom backup installer or download the backup agent software.
- 2. At your Download folder, click **eSureIT Setup.exe**. The following pop-up is displayed.

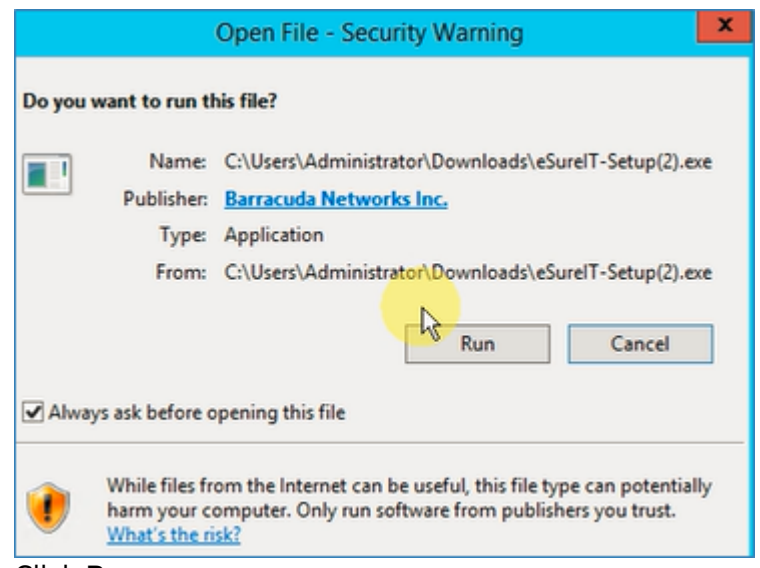

3. Click **Run**.

The Setup Wizard is displayed.

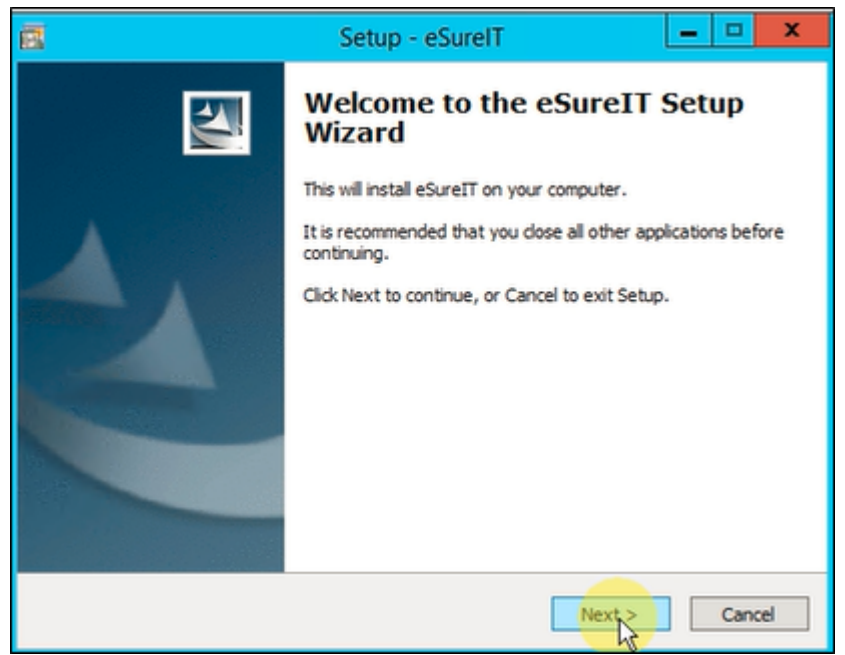

4. Close all open applications, and then click **Next**. The License Agreement is displayed.

### MSP Knowledge Base

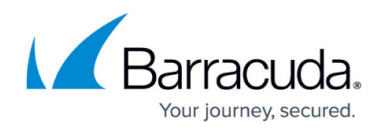

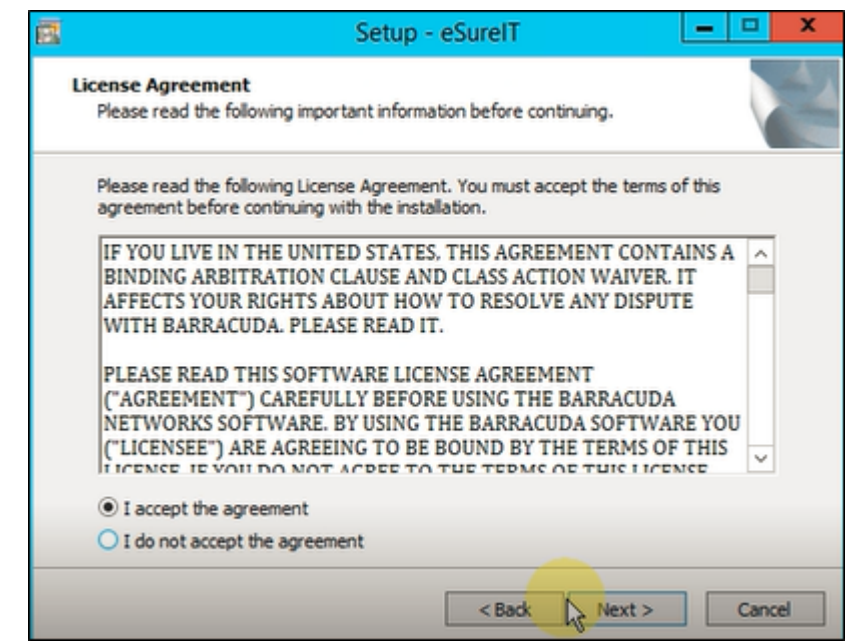

5. Read the agreement, click the **I accept the agreement** radio button, and then click **Next**. The Ready to Install screen is displayed.

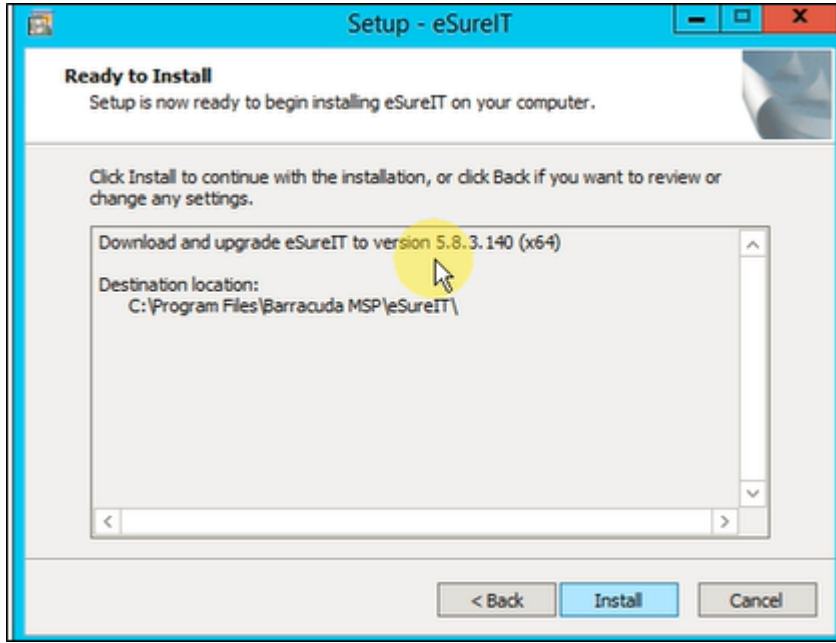

#### 6. Click **Install**.

The installation status is displayed.

## MSP Knowledge Base

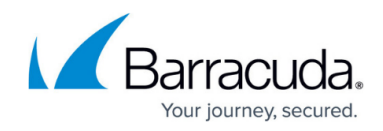

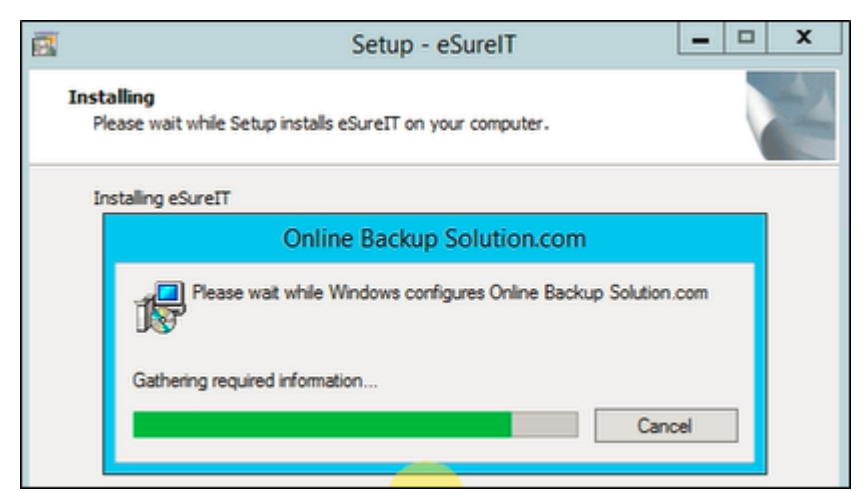

After the setup is complete, the Finish screen is displayed.

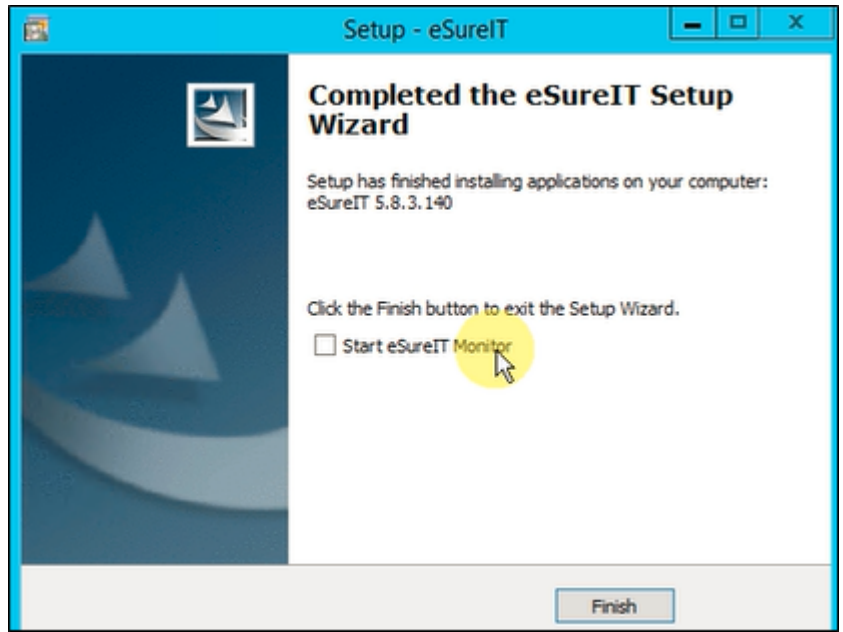

7. Click the **Start eSureIT Monitor** check box, and then click **Finish** to complete installation. The Setup screen is displayed.

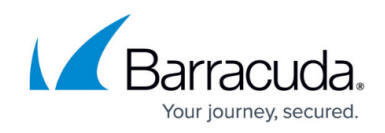

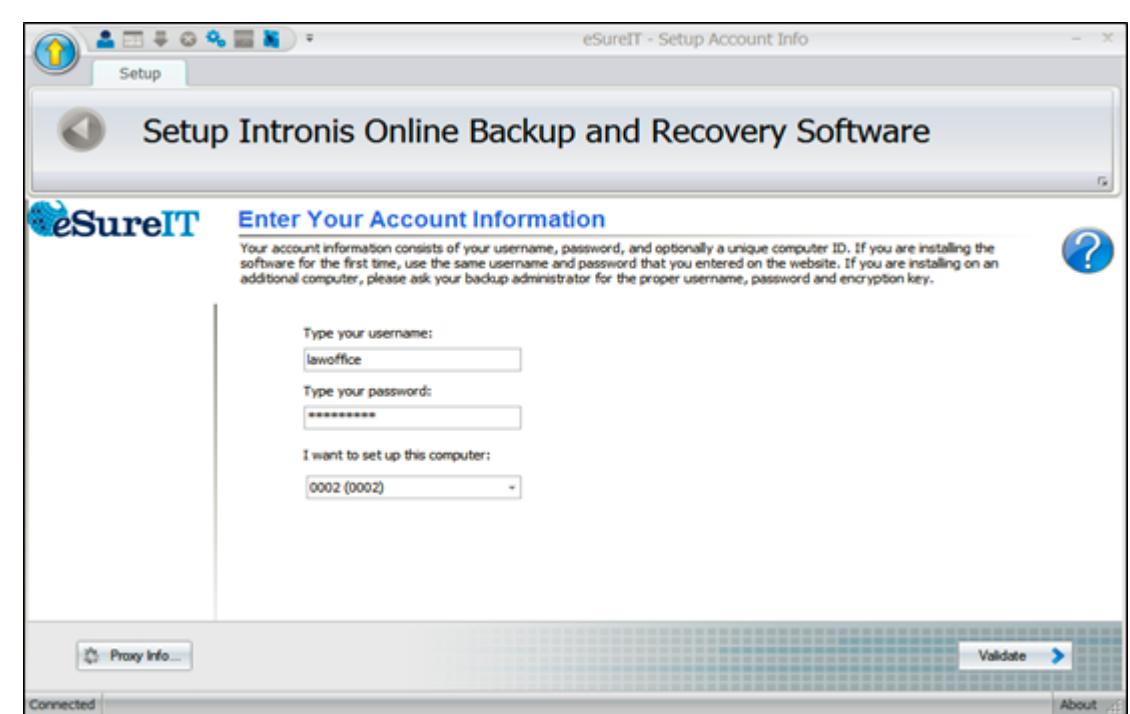

8. Type username, password, and computer, and then click **Validate**. The Test screen is displayed.

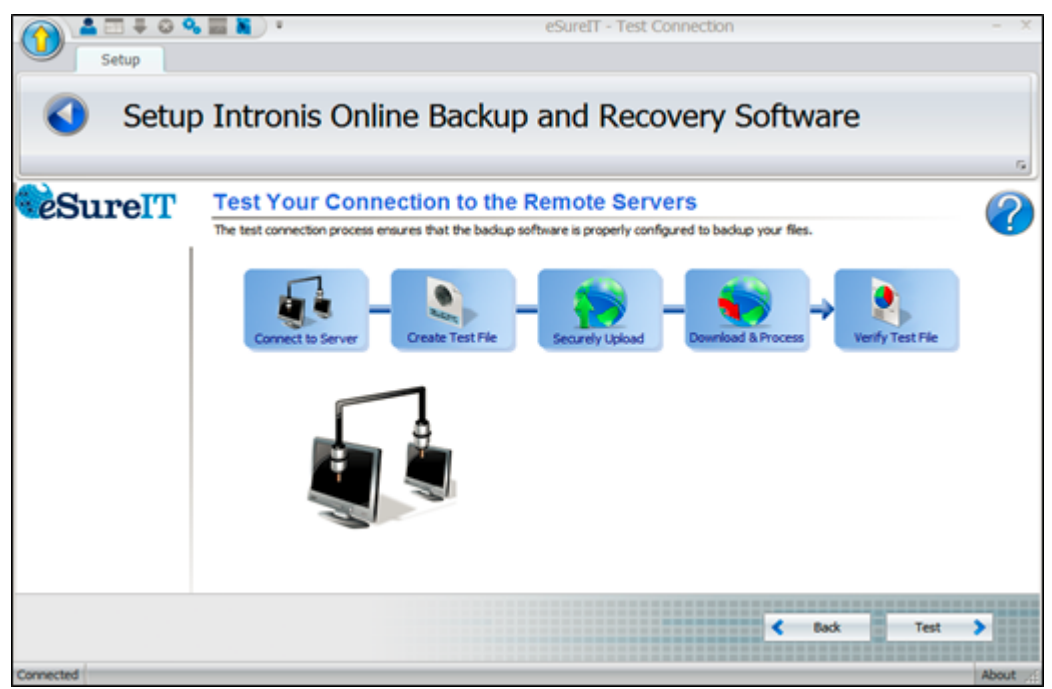

### 9. Click the **Test** button.

The tests are performed, and the **Next** button is displayed.

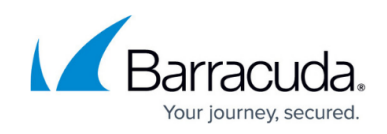

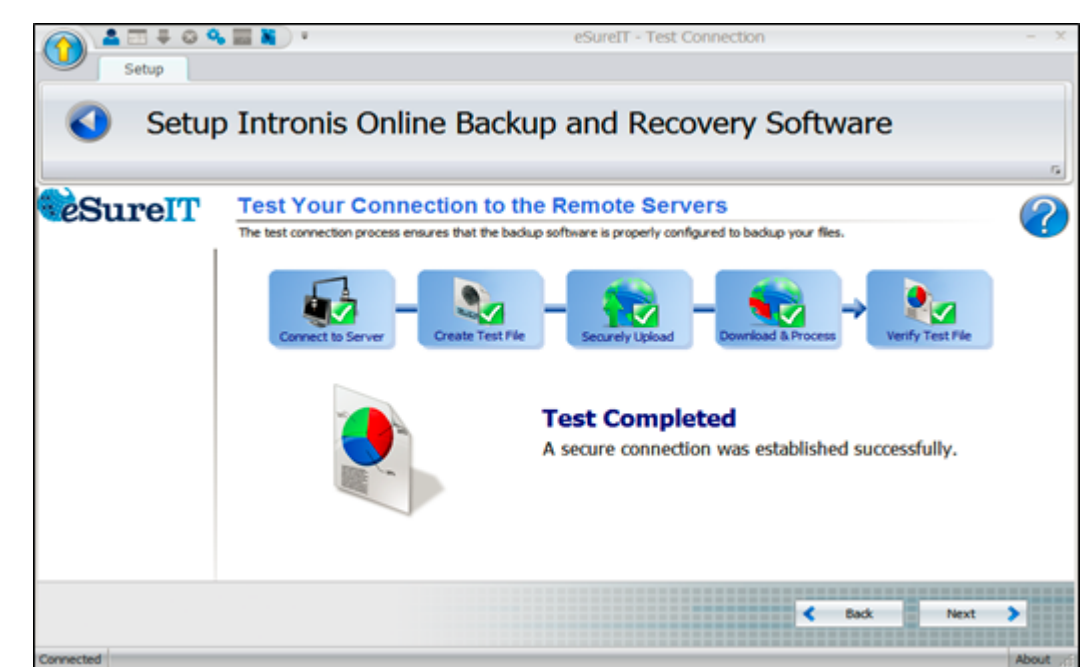

### 10. Click **Next**.

The Default Settings screen is displayed.

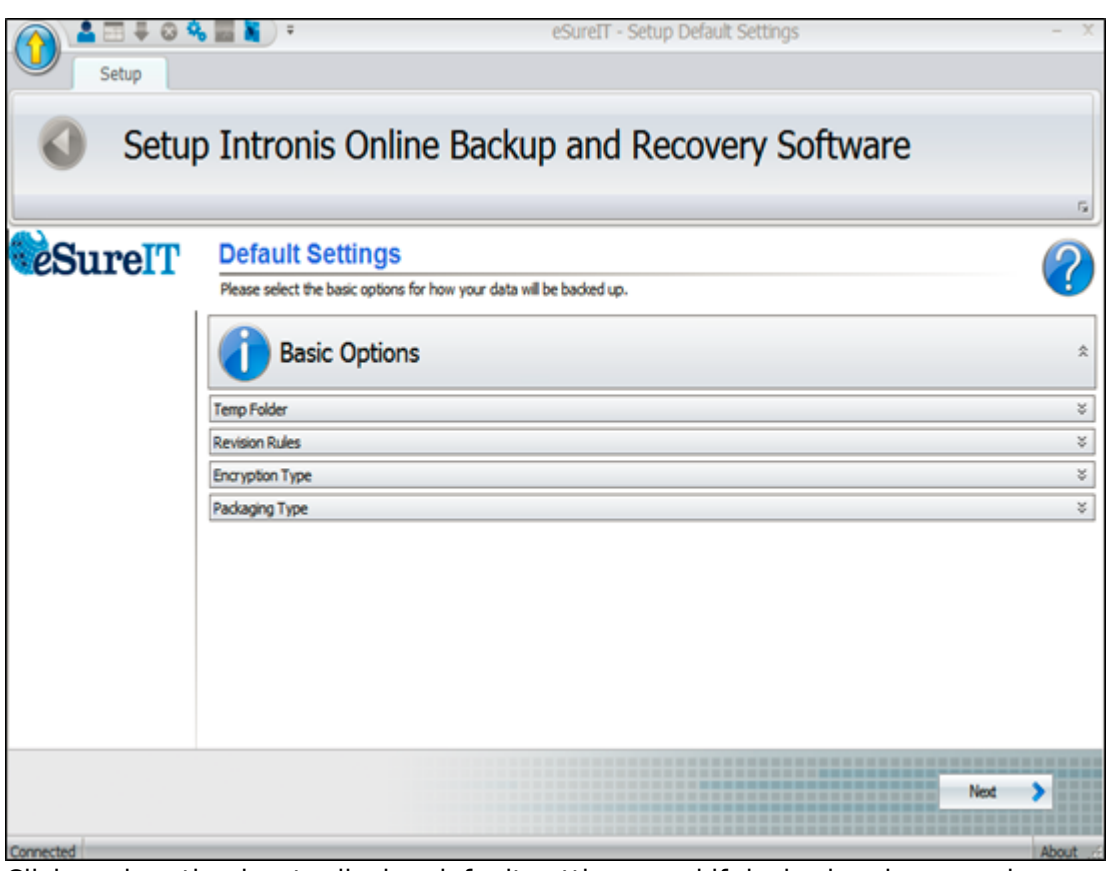

11. Click each option bar to display default settings, and if desired make your changes. The options are displayed below.

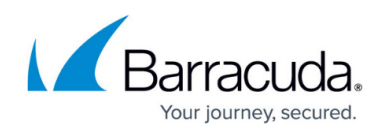

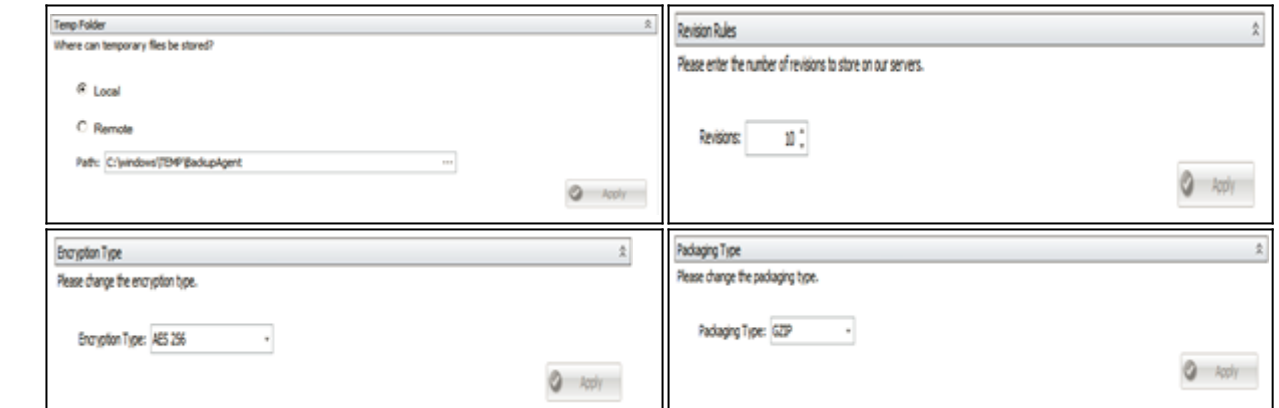

12. When complete, click **Next**.

The Backup Monitor is displayed.

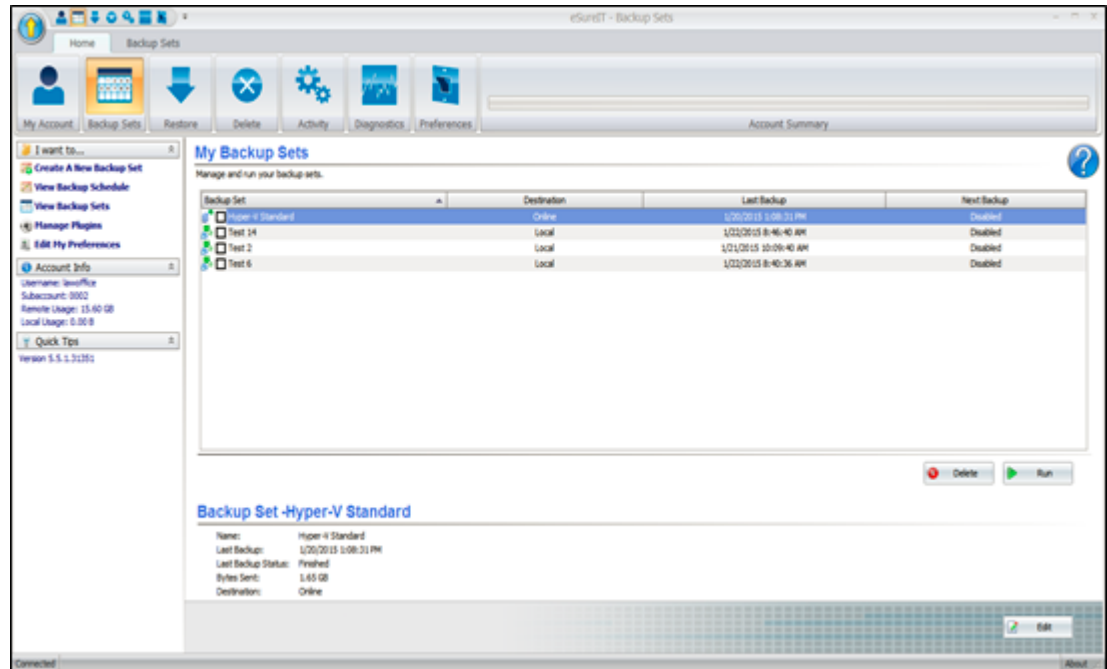

- 13. If moving an account or installing in recovery mode, run the restore.
	- Select the files, folders, or backup sets from which you wish to restore.
	- To restore the latest versions of the files, select them, and then select the **Restore** button.
	- To restore different revisions that have been stored, select the (**+**) next to each individual file, select the desired revision, and then select the **Restore** button.
- 14. Proceed to restore data through the Restore wizard in the portal, making sure to choose the correct installation when prompted.

An eSureIT Monitor shortcut is also displayed on your desktop, as shown in the following example below.

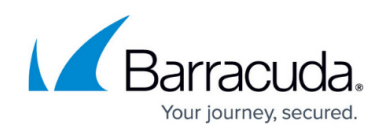

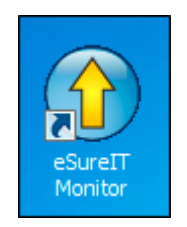

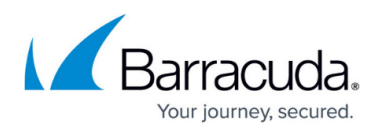

### **Figures**

- 1. Open file pop-up
- 2. Setup Wizard
- 3. License Agreement
- 4. Ready to Install screen
- 5. installation status
- 6. Finish screen
- 7. Setup screen
- 8. Test screen
- 9. Tests Complete
- 10. Default Settings screen
- 11. temporary file storage
- 12. revision rules
- 13. encryption type
- 14. packaging type
- 15. Backup Monitor
- 16. eSureIT Monitor shortcut

© Barracuda Networks Inc., 2024 The information contained within this document is confidential and proprietary to Barracuda Networks Inc. No portion of this document may be copied, distributed, publicized or used for other than internal documentary purposes without the written consent of an official representative of Barracuda Networks Inc. All specifications are subject to change without notice. Barracuda Networks Inc. assumes no responsibility for any inaccuracies in this document. Barracuda Networks Inc. reserves the right to change, modify, transfer, or otherwise revise this publication without notice.